PAGE 1

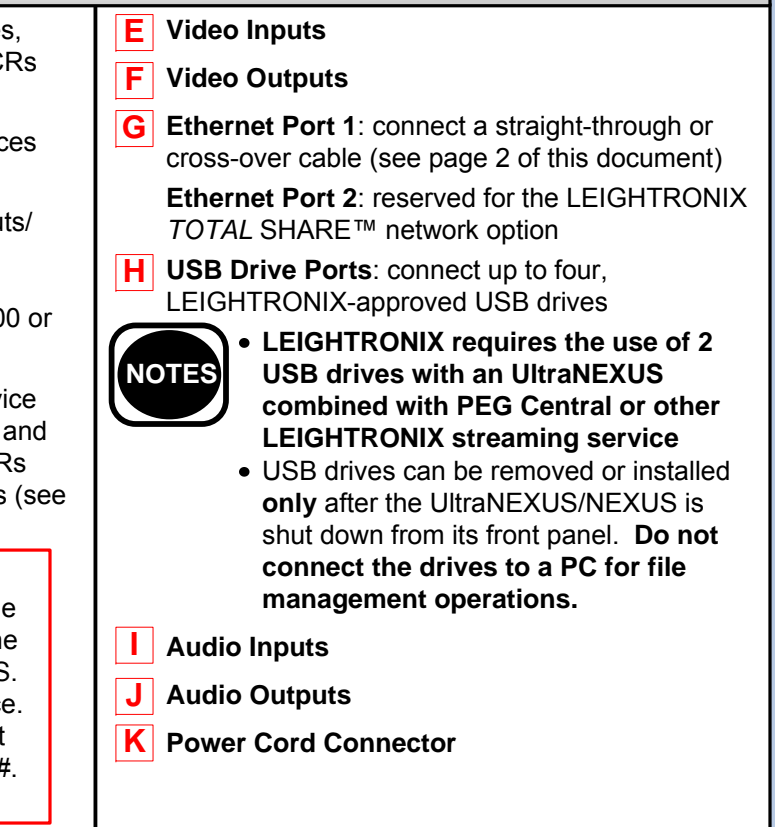

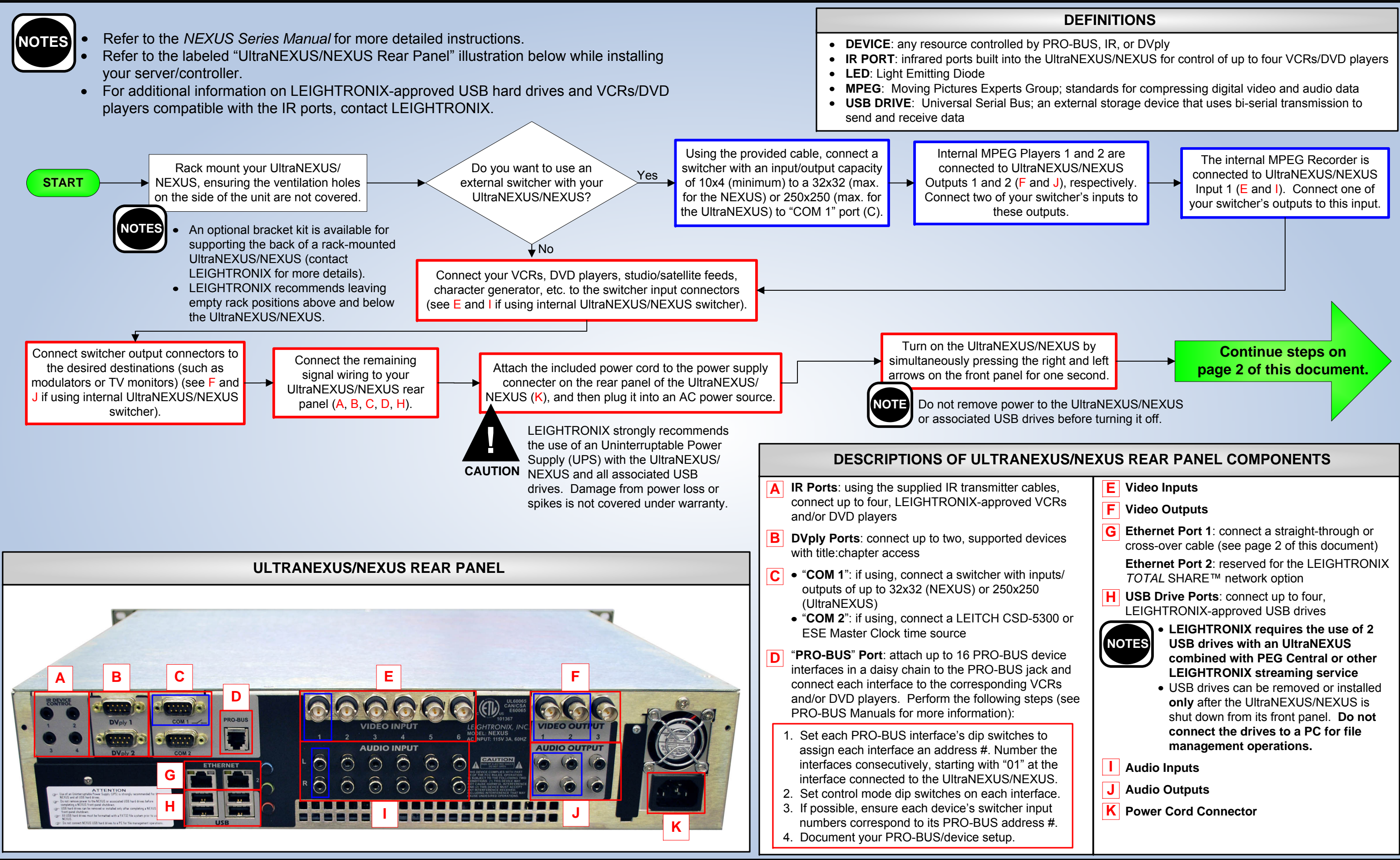

# *LEIGHTRONIX, INC.*

PAGE 1

# UltraNEXUS/NEXUS INSTALLATION QUICK GUIDE

UltraNEXUS/NEXUS

#### 2011-06-16Video Servers ● Television Automation

PAG

#### **ENTERING TCP/IP ADDRESSES INTO ULTRANEXUS/NEXUS FRONT PANEL**

key 5 times to enter the factory-default password and display the "CONFIG MENU" screen.

**3.** The UltraNEXUS/NEXUS must be powered down and then powered back up to apply any address changes

(simultaneously press  $\Box$  and  $\Box$ ) for one second to turn off and repeat to turn back on).

Scheduling & Management Software

 $\leftarrow$ Syst

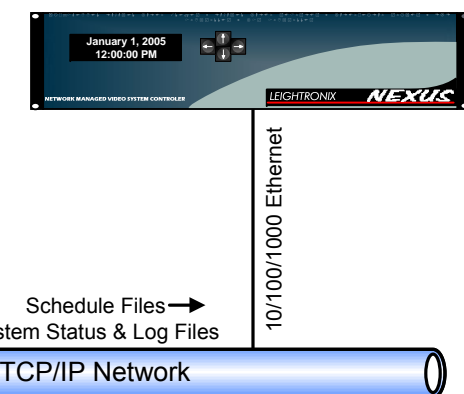

• Proper addresses have been entered into the UltraNEXUS/NEXUS front panel Straight-through cable was used to attach UltraNEXUS/NEXUS to the network

### **NETWORK ETHERNET CONNECTION**

### **Connect UltraNEXUS/NEXUS to an existing Ethernet TCP/IP Network per the following**

**1.** Obtain the following from your technical support personnel or network administrator and enter into the front panel of your UltraNEXUS/NEXUS (refer to "Entering TCP/IP Addresses into UltraNEXUS/NEXUS Front

**2.** Using a straight-through RJ-45 Ethernet cable, connect the UltraNEXUS/NEXUS's Ethernet Port 1 (G) to a 10/100/1000 BASE-T hub or switch on the TCP/IP network.

**3.** Ensure the UltraNEXUS/NEXUS and PC have been properly configured for Ethernet network access by checking to see that the yellow LED above the Ethernet port is on. If the yellow LED does not turn on, check

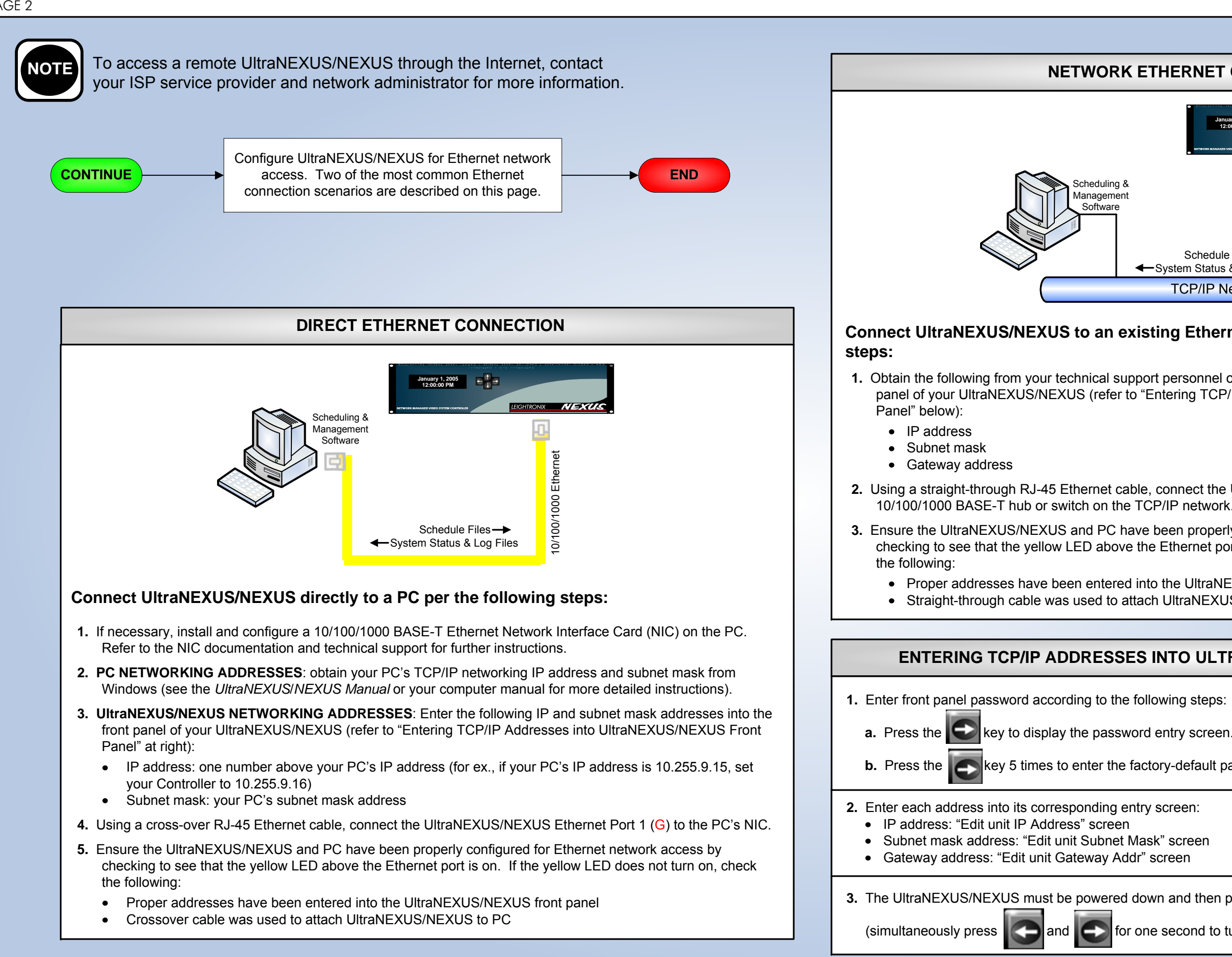

PAGE 2

## UltraNEXUS/NEXUS INSTALLATION QUICK GUIDE

#### UltraNEXUS/NEXUS

2011-06-16

# *LEIGHTRONIX, INC.*

Video Servers • Television Automation